### 書式>スタイルと書式 またはF11を押して、「スタイルと書式 設定」を立ち上げます。

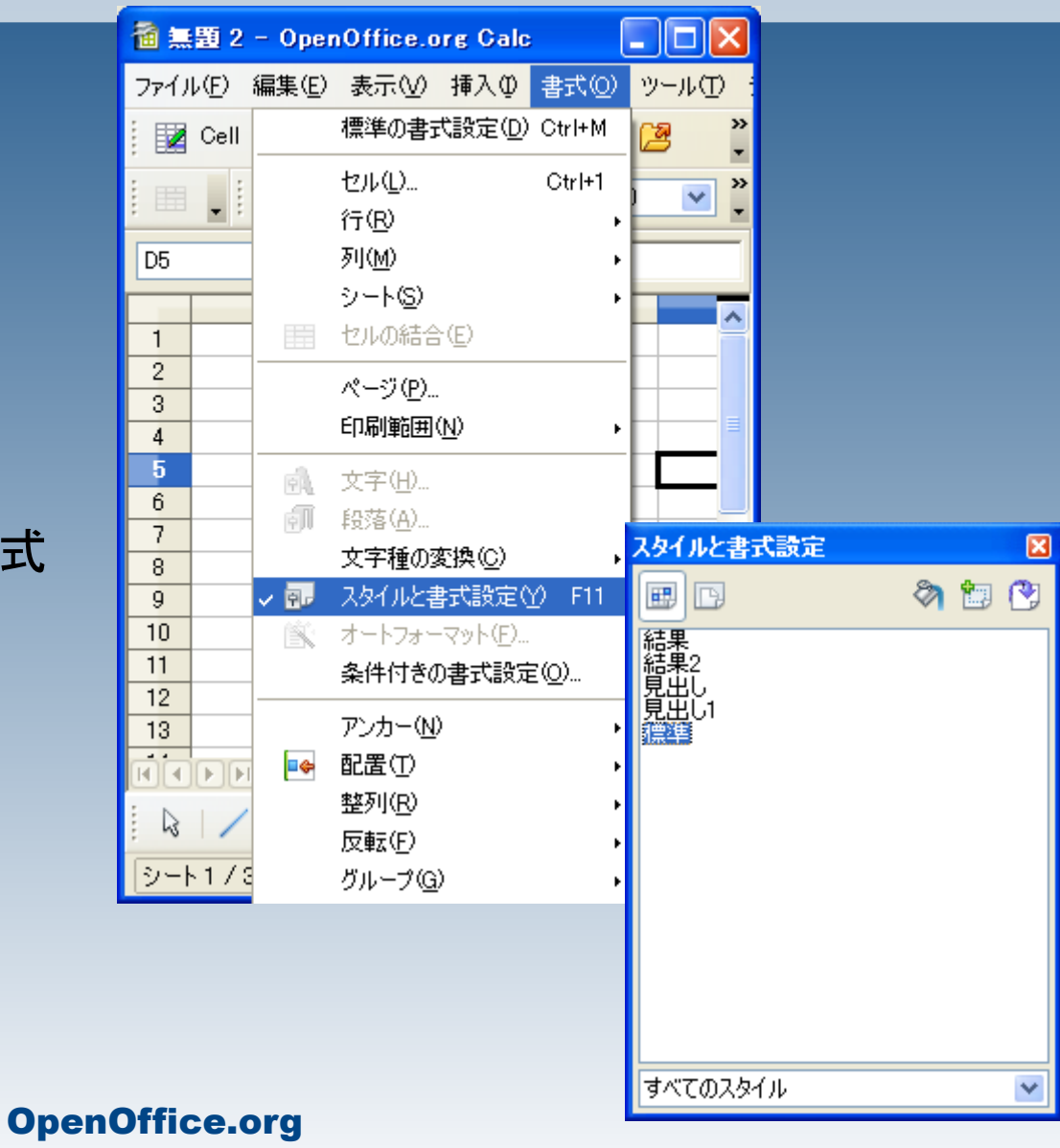

### 選択スタイルから新規作成 をクリックします。

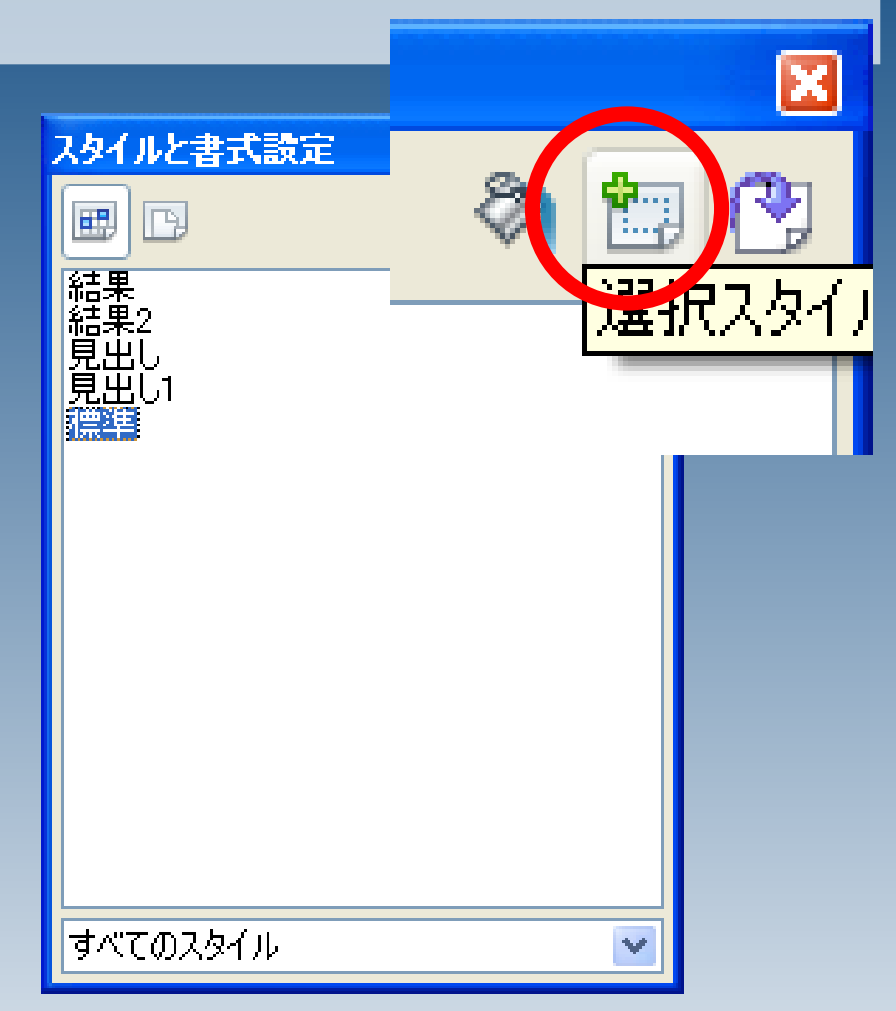

OpenOffice.org

### 任意のスタイル名(ここでは結果書式 1)を入力してOKを押すと、スタイルと 書式ウィンドウに新しい書式設定項目 が追加できます。

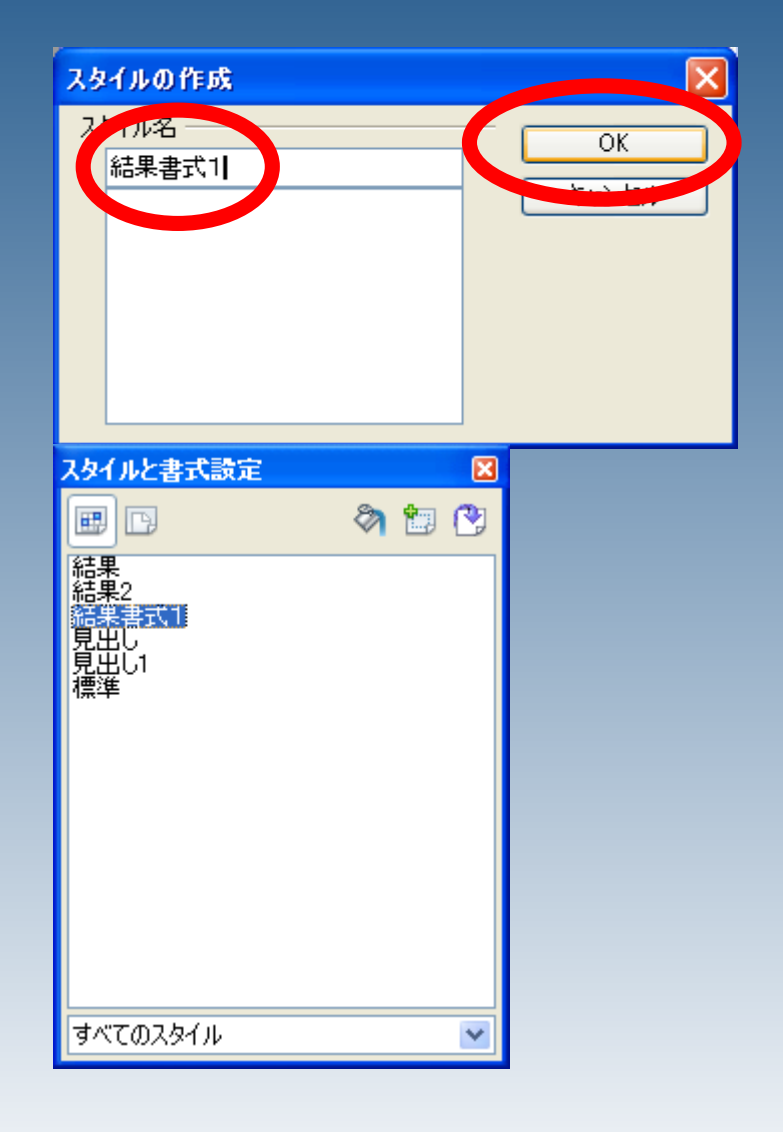

#### OpenOffice.org

#### スタイルと書式設定  $\boxed{\mathbf{x}}$ ⊞ 多句图 lm |結結鑑見見標||果果第出出進| 新規作成(A)... 変更(B)。 削除(C)。 セルスタイル: 結果書式1 Ι× 管理 数 フォント フォント効果 配置 日本語文の体裁 | 外枠 | 背景 | セルの保護 線を引く位置 線 内容までの問題 標準(D) スタイル(Y) 左(L) 0.35mm ÷  $\blacksquare$  $\blacksquare$  $\blacksquare$  $\boxtimes$ -なし- $\overline{\phantom{a}}$ ÷ 右(E) 0.35mm  $0.05$  pt ユーザー定義(U)  $0.50$  pt 上田  $0.35$ mm  $\Rightarrow$  $1.00$  pt  $F(B)$  $0.35$ mm  $\Rightarrow$  $2.50$  pt □比率を保つ(F)  $\blacksquare$  4.00 pt 色(C) × ■黒 影付き 位置(P) 間隔(C) 色(0) 00000 1.76mm  $\frac{d\mathbf{r}}{d\mathbf{r}}$ ——灰色  $\vee$ **Open OK** キャンセル ヘルプ(H) 元に戻す(R) 標準(A)

追加された書式設定を右クリック>変 更と選択します。 書式設定ウィンドウが表示されますの で、任意の書式を設定します。

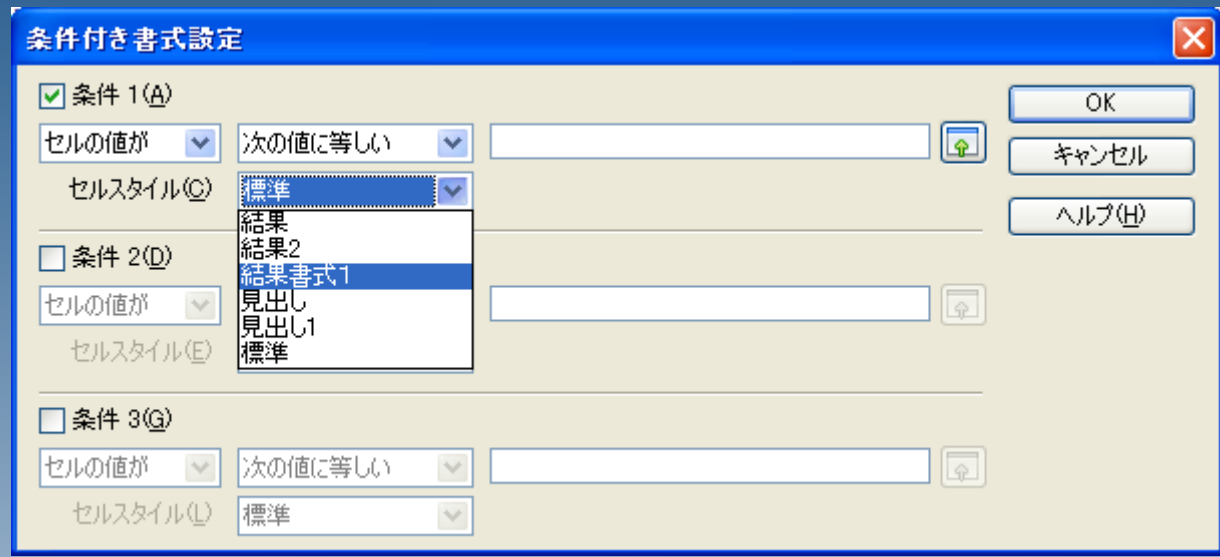

書式>条件付書式 とクリックして条件付書式設定を呼び出すと、先 程作成した書式を選択できます。

OpenOffice.org